Data Development

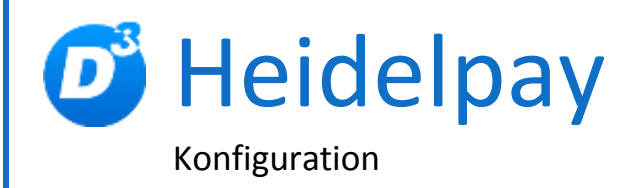

Stand: 23.11.2018 Modulversion: 6.0.x.x Bearbeiter: TD/KH

D<sup>3</sup> Data Development, Inh.: Thomas Dartsch, Stollberger Straße 23, 09380 Thalheim / Erzgeb. Telefon: 03721 – 268090, Fax: 03721 – 265234 http://www.shopmodule.com, Mail: support@shopmodule.com

# <span id="page-1-0"></span>Inhalt

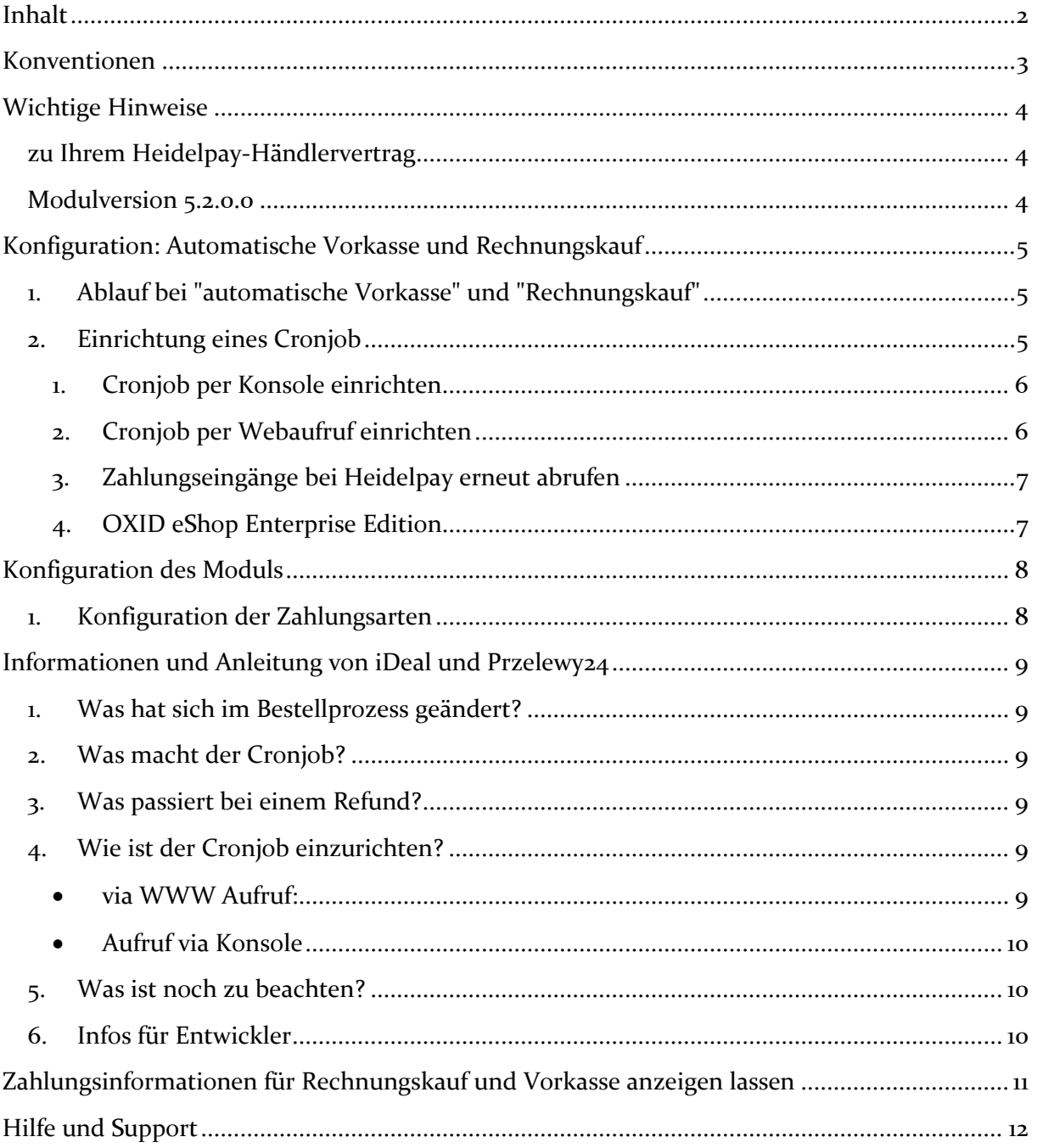

# <span id="page-2-0"></span>**Konventionen**

In diesem Dokument verwenden wir die folgenden typografischen Konventionen:

Reguläre nichtproportionale Schrift  $\rightarrow$  Quelltext und Eingabetext *"Kursive nichtproportionale Schrift"* Pfad- und Dateiangaben [nichtproportionale Schrift in Klammern] → Menüpunkte und Buttons **Dunkelrote Fettschrift** Wichtige Hinweise Hellblaue unterstrichene Schrift Hyperlinks Umrandete nichtproportionale Schrift Hinterlegte nichtproportionale Schrift

- 
- $\rightarrow$  Konsolenbefehle
- 
- 
- 
- 
- $\rightarrow$  einzutragende Dateiänderungen

# <span id="page-3-0"></span>**Wichtige Hinweise**

### <span id="page-3-1"></span>**zu Ihrem Heidelpay-Händlervertrag**

**Nur relevant bei Zahltyp "Sofort by Klarna" und einem Update des Moduls.**

Das Modul nutzt für *"Sofort by Klarna*" eine spezielle Option der Heidelpay-Konfiguration, mit der Ihr Endkunde erst auf der Webseite von Sofort by Klarna seine Bankdaten eingeben muss. Diese Option muss jedoch erst in Ihrem Händlerkonto eingerichtet werden. **Ohne diese Einstellung ist eine Nutzung des Zahltyp "Sofort by Klarna" nicht möglich!** 

Lassen Sie daher **vor dem Einspielen** der vorliegenden Modulversion die Aktivierung der genannten Option in Ihrem Händlerkonto von Ihrem Heidelpay-Händlerbetreuer prüfen.

<span id="page-3-2"></span>**Modulversion 6.0.0.0**

**Das Oxid "Mobile-Theme" wird nicht mehr untersützt!**

# <span id="page-4-0"></span>**Konfiguration: Automatische Vorkasse und Rechnungskauf**

**Hinweis:** Sofern Sie die Zahlungsart "automatische Vorkasse" oder "Rechnungskauf" über Heidelpay **NICHT** nutzen, können Sie die folgenden Schritte ignorieren.

### <span id="page-4-1"></span>**1. Ablauf bei "automatische Vorkasse" und "Rechnungskauf"**

Eine "Vorkasse"- bzw. "Rechnungskauf"-Bestellung wird zum Zeitpunkt der Bestellung das Feld [Interner Status] "*oxtransstatus* " auf [PENDING] gestellt.

Bei Nutzung dieser Zahltypen prüft der Cronjob auf vorhandene Zahlungseingänge bei Heidelpay.

Werden vorhandene Zahlungseingänge an den Shop übermittelt, so werden diese mit den gespeicherten Bestellungen abgeglichen.

Wird eine korrekte Zahlung ermittelt, so wird **[Interner Status]** "*oxtransstatus"* auf **[OK]** geändert, sowie das Feld **[Bezahlt am]** "*oxpaid"* mit dem Zeitpunkt (Datum & Uhrzeit) der Bezahlung gefüllt.

Weiterhin wird an den Kunden und den Shopinhaber, eine Informations-E-Mail über den Erhalt der Zahlung geschickt.

Für die Formatierung der Mails stehen E-Mail-Templates zur Verfügung unter "/m*odules/d3/heidelpay/views/tpl/email/\*"*

Den E-Mail-Inhalt liefern CMS-Texte, die mit dem Modul installiert wurden. Diese finden Sie im Admin unter **[Kundeninformationen] [CMS-Seiten]** beginnend mit dem Ident "d3 hp\_vorkassemail" und dem Titel "Heidelpay Vorkasseinfomail".

**Hinweis:** 

Sollte die Höhe der Zahlung von dem Bestellwert abweichen, werden folgende Schritte durchgeführt:

- Der "Interner Status" (oxtransstatus) der Bestellung wird auf "ERROR" gestellt und das Feld "Bezahlt am" (oxpaid) bleibt unverändert.
- Weiterhin werden E-Mails an Kunde und Shopinhaber gesandt, die auf die fehlerhafte Zahlung hinweisen.

### <span id="page-4-2"></span>**2. Einrichtung eines Cronjob**

Für die Zahlungsarten "automatische Vorkasse" und "Rechnungskauf" ist ein Cronjob einzurichten.

Dieser sorgt dafür, dass täglich mehrmals ein Abgleich eingegangener Zahlungen zwischen Shop und Heidelpay erfolgt.

Wir empfehlen das Starten des Jobs 2-3x pro Tag. z.B. vormittags, nachmittags und abends.

Weitere Informationen zum Anlegen von Cronjobs finden Sie in unserer [FAQ.](http://faq.oxidmodule.com/Modulinstallation/Wie-werden-Cronjobs-angelegt.html)

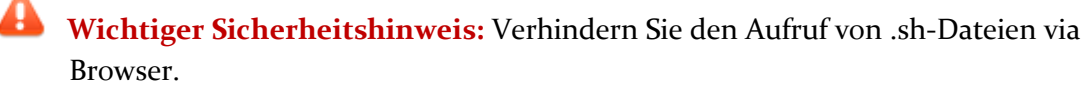

Erweitern Sie z.B. die ".htaccess"-Datei des Shops um folgende Zeilen:

```
<Files *.sh>
 <IfModule mod_authz_core.c> 
     # htaccess - apache 2.4 
     Require all denied
 </IfModule>
 <IfModule !mod_authz_core.c>
     Order allow,deny
     Deny from all 
     Satisfy All
 </IfModule> 
</Files>
```
### <span id="page-5-0"></span>**1. Cronjob per Konsole einrichten**

Der Cronjob muss entweder die Datei "cron\_bankaccount.sh" oder "cron bankaccount.php" aufrufen.

Die Dateien liegen im Shop unter: *"/modules/d3/heidelpay/Cron/"* Die Endung .sh bezeichnet eine sog. Shell-Datei, die unter Unix/Linux-Systemen ausgeführt werden kann.

 **Hinweis:** Sollte Ihr Shop auf einem anderen Betriebssystem laufen, so ist eine vergleichbare Datei manuell anzulegen.

Bei "cron\_bankaccount.sh" handelt es sich um eine Beispieldatei, die für den Hosting-Provider Profihost einsetzbar ist. Bei anderen Providern kann der Inhalt der sh-Datei variieren. Erfragen Sie die Details bei Ihrem Provider nach.

Öffnen Sie die sh-Datei mit einem Text-Editor und passen Sie den Pfad zur startenden php-Datei an.

Dazu ist der Bereich "/ihr/serverpfad/zum/shop/" mit dem absoluten Pfad zum Shop-Hauptverzeichnis zu tauschen.

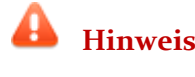

 **Hinweis:** Der absolute Pfad zum Shop-Hauptverzeichnis ist in der *config.inc.php* zu finden. Öffnen Sie die Datei mit einem Editor und suchen Sie die Zeile

*"\$this->sShopDir"*.

### <span id="page-5-1"></span>**2. Cronjob per Webaufruf einrichten**

Fügen Sie das Cronjob-Sicherheitspasswort in die Datei <sub>n</sub>config.inc.php" ein. Gehen Sie im Shopadmin in das Menü **[D3 Module] [Modul-Connector] [Systemeinstellungen] [Tab: Config-Einträge] [Datei bearbeiten]**

Tragen Sie folgende Zeilen am Ende des Textfeldes ein:

// Sicherheitspasswort für automatische Vorkasse und Rechnungskauf \$this->cfgHeidelpay\_sAccessKey = "Sicherheitspasswort";

Ändern Sie das "Sicherheitspasswort" in ein nur Ihnen bekanntes sicheres Zugriffspasswort.

Alternativ können Sie die Datei *"cron\_bankaccount.php"* per URL im Cronjob aufrufen lassen.

#### Der Aufruf lautet wie folgt:

```
"http://www.IHRE-SHOP-
URL.de/modules/d3/heidelpay/Cron/cron_bankaccount.php?key=Sicherheits
passwort"
```
Ersetzen Sie die Phrase "*Sicherheitspasswort*" mit dem vergebenen Passwort. Ohne das korrekte Sicherheitspasswort wird die Ausführung des Cronjob verhindert.

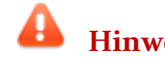

 **Hinweis:** Setzen Sie auf jeden Fall ein Sicherheitspasswort. Damit wird die Ausführung des php-Cronjob per Browser durch Dritte verhindert.

### <span id="page-6-0"></span>**3. Zahlungseingänge bei Heidelpay erneut abrufen**

Der Cronjob fragt Zahlungseingänge bei Heidelpay immer für den aktuellen Tag ab. Stellen Sie den Cronjob so ein, dass dieser mehrmals am Tag aufgerufen wird!

Sollten Sie ältere Eingänge erneut abrufen wollen, steht Ihnen ein Parameter "*date*" zur Verfügung. Die Syntax dazu lautet: "YYYY-MM-DD".

### Der Aufruf per Browser wäre dazu:

```
"http://www.IHRE-SHOP-
URL.de/modules/d3/heidelpay/Public/cron_bankaccount.php?key=S
icherheitspasswort&date=2017-12-31"
```
Bei Nutzung der sh-Datei ist der Parameter ebenfalls nutzbar. Der Parameter muss an 2ter Stelle übergeben werden (bspw. "/modules/d3/heidelpay/Cron/cron\_bankaccount.php 1 2017-12- 31" ).

#### <span id="page-6-1"></span>**4. OXID eShop Enterprise Edition**

Pro Subshop wird ein einzelner Cronjob benötigt. Hierzu verwenden Sie den Parameter *"&shp=N"*. Die Shop ID (*N*) finden Sie im Admin unter **[Stammdaten] [Grundeinstellungen] [Stamm] [Shop ID]**.

Beispiel:

Hängen Sie an das Ende der bereits erstellten URL den Parameter *"&shp=1"* an, gilt der Aufruf für die Shop ID 1.

# <span id="page-7-0"></span>**Konfiguration des Moduls**

### <span id="page-7-1"></span>**1. Konfiguration der Zahlungsarten**

Ihnen stehen folgende Zahltypen für Heidelpay zur Verfügung.

- o Kreditkarte
- o Debitkarte
- o Bankeinzug
- o automatische Vorkasse
- o Sofort by Klarna
- o BillSAFE (nur Bestandskunden)
- o Giropay
- o iDeal (Niederlande)
- o EPS (Österreich)
- o Rechnungskauf (mit/ohne Zahlungssicherung)
- o Przelewy 24
- o EasyCredit
- o PayPal
- o MasterPass

Kreditkarte, Bankeinzug und Vorkasse existieren bereits als Zahlungsarten im Shop (**[Shopeinstellungen] [Zahlungsarten]**).

Alle weiteren Zahlungsarten werden bei der Installation hinzugefügt.

Achten Sie darauf, dass die gewünschten Zahlungsarten aktiviert und vollständig konfiguriert sind.

Gehen Sie anschließend in den Menüpunkt **[D³ Module] [Heideplay] [Einstellungen]** und ordnen Sie auf der rechten Seite die gewünschten Zahlungsarten den Heidelpay-Zahltypen zu.

 **Hinweis:** Sie können weitere Zahlungsarten im Shop anlegen (z.B.: um für Auslandskunden eine separate Zahlungsart anzuzeigen). Ordnen Sie diese Zahlart einfach der gewünschten Heidelpay-Zahlart zu.

Bei allen **Online-Transfer-Zahlungsarten** (Sofort by Klarna, Giropay etc.), sowie **BillSAFE, Rechnungskauf mit Zahlungssicherung, EasyCredit, Przelewy24, iDeal** und **PayPal** müssen eigene Channels eingetragen werden. Diese IDs erhalten Sie von Heidelpay.

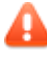

**Hinweis:** Für die jeweilige Nutzung muss zwingend der passende Channel eingetragen werden, auch wenn dieser mit dem Standard-Channel identisch ist.

## <span id="page-8-0"></span>**Informationen und Anleitung von iDeal und Przelewy24**

### <span id="page-8-1"></span>**1. Was hat sich im Bestellprozess geändert?**

Der Benutzer durchläuft den Bestellprozess wie gewohnt. Nach dem Klick auf den Button **[Zahlungspflichtig bestellen]** im Bestellschritt 4, wird direkt eine Bestellung angelegt bevor der Benutzer zu dem Zahlungsanbieter weitergeleitet wird.

Die Bestellung erhält den Status "PENDING" sowie die Bestellnummer o (einstellungsabhängig). Es wird zu diesem Zeitpunkt **keine E-Mail** versendet.

Im Admin unter **[Bestellungen verwalten][Bestellungen][Tab Heidelpay]** können Sie die Reservation (OT.PA) sehen

#### <span id="page-8-2"></span>**2. Was macht der Cronjob?**

Der Cronjob holt sich eine Liste von Bestellungen die auf "PENDING" gesetzt und nicht storniert sind. Pro Bestellung werden alle Transaktionen bei Heidelpay eingeholt.

Transaktionen die nicht im Shop vorhanden sind, werden in die Datenbank gespeichert.

Anhand des Status der Transaktion wird die Bestellung abgearbeitet.

Bei einer erfolgreichen Receipt (OT.RC) wird die Bestellung abgeschlossen.

Die E-Mails werden zu diesem Zeitpunkt verschickt.

#### <span id="page-8-3"></span>**3. Was passiert bei einem Refund?**

Sollte eine Refund-Transaktion (OT.RF) vorhanden sein, wird die Bestellung (wie im Admin) storniert.

### <span id="page-8-4"></span>**4. Wie ist der Cronjob einzurichten?**

Die Datei unter "/modules/d3/heidelpay/Cron/collectpayments.php" muss eingebunden werden. Folgende Parameter sind dafür erforderlich:

#### <span id="page-8-5"></span>via WWW Aufruf:

- shp=*oxshopid - oxshopid* steht für die jeweilige Shop Ident
- key=*accessKey - accessKey* ist der Key, der in der Installationsanleitung unter [Cronjob per Webaufruf einrichten](#page-5-1) beschrieben wird

#### Die fertige URL könnte so aussehen:

"*http://www.meinshop.de/modules/d3/heidelpay/Cron/collectpaymen ts.php?shp=1&key=Sicherheitspasswort"*

### <span id="page-9-0"></span>**Aufruf via Konsole**

o shp=*oxshopid - oxshopid* steht für die jeweilige Shop Ident **(nur EE relevant)**

#### Der fertige Aufruf könnte so aussehen: *php*

```
/ihr/serverpfad/zum/shop/modules/d3/heidelpay/Cron/collectpayme
nts.php 1
```
Es gibt einen Bereich im Admin **[D³ Module] [Heidelpay] [Einstellungen] [Stamm] [Cronjob Einstellungen (iDeal und Przelewy24)]**, hier können Sie die Einstellungen zum Cronjob vornehmen. In den Hilfetexten finden Sie eine Beschreibung zu den einzelnen Einstellungen.

### <span id="page-9-1"></span>**5. Was ist noch zu beachten?**

Sofern der Benutzer auf die Thankyou Seite kommt (Bestellschritt 5), sieht er folgenden Text:

Vielen Dank für Ihre Bestellung im OXID eShop 6. Ihre Bestellung ist unter der Nummer 0 bei uns registriert. Sie haben bereits eine Bestellbestätigung per E-Mail erhalten.

Dieser Text sollte ggf. angepasst werden, da zu diesem Zeitpunkt keine E-Mail versendet wird.

### <span id="page-9-2"></span>**6. Infos für Entwickler**

Bestellungen die über iDeal und Przelewy24 abgewickelt werden, gehen einen anderen Weg.

Statt über "order::execute" wird vorher eine Bestellung in

*"D3\Heidelpay\Controllers\Order::createOrder"* angelegt.

Danach wird der Kunde zu dem Zahlungsanbieter weitergeleitet.

Der Kunde landet im Erfolgsfall auf der Thankyou Seite.

Dabei wird kein "oxorder::finalizeOrder" ausgeführt.

Die Methode wurde in 2 Teile gesplittet:

- d3 oxorder heidelpay::d3CreateTemporaryOrder

- d3 oxorder heidelpay::d3FinalizeTemporaryOrder

Sollte der Cronjob lange benötigen, können Sie folgende Indexes setzen:

```
ALTER TABLE `oxorder` ADD INDEX `D3HPIDEALP24INDEX` 
(`OXSTORNO`, `OXTRANSSTATUS`) COMMENT 'index for d3 heidelpay 
ideal + przelewy24';
ALTER TABLE `d3_d3log_oxobject2d3transactionlog` ADD INDEX 
`OXOBJECTID` (`OXOBJECTID`), ADD INDEX `D3GROUP` (`D3GROUP`);
```
# <span id="page-10-0"></span>**Zahlungsinformationen für Rechnungskauf und Vorkasse anzeigen lassen**

Im Modulpaket finden Sie unter "docs/examples/d3getbanktransferdata.php" ein PHP Script, womit ein Entwickler an jeder beliebigen Stelle im Shop die Zahlungsinformationen implementieren kann (bspw. Oxid eigenen Invoice PDF Modul oder für die Anbindung einer Warenwirtschaft).

Ein Anwendungsbeispiel wird dem Kunden bereits auf der "Thank You" Seite angezeigt (Modulstandard):

<span id="page-10-1"></span>**O** Für Ihre Überweisung nutzen Sie bitte folgende Daten. Wichtig! Den Verwendungszweck exakt wie aufgeführt eintragen! Empfänger: Heidelberger Payment GmbH IBAN: DE67545100671234567890 **BIC: PBNKDEFFXXX** Betrag: 42.81 EUR Verwendungszweck: 3573.1736.2542

# **Hilfe und Support**

Bei Bedarf bieten wir Ihnen auch gern die Installation des Moduls in Ihrem Shop an. Geben Sie uns bitte unter den unten genannten Kontaktdaten Bescheid.

Haben Sie Fragen oder Unklarheiten in Verbindung mit diesem Modul oder dessen Installation, stehen Ihnen Hilfetexte in unserer Modul-FAQ [\(http://faq.oxidmodule.com/\)](http://faq.oxidmodule.com/) zur Verfügung. Finden Sie darin die benötigten Antworten nicht, kontaktieren Sie uns bitte unter den folgenden Möglichkeiten:

- per E-Mail: [support@shopmodule.com](mailto:support@shopmodule.com) oder
- über das Kontaktformular auf<http://www.oxidmodule.com/> oder
- per Telefon: (+49) 37 21 26 80 90 zu unseren Bürozeiten

Geben Sie bitte an, wo und wie wir gegebenenfalls vorhandene Schwierigkeiten nachvollziehen können. Sind Ihre Fragen shopspezifisch, benötigen wir möglicherweise Zugangsdaten zum betreffenden Shop.

Wir wünschen Ihnen mit Ihrem Shop und dem Modul viel Erfolg!

Ihr  $D^3$ -Team.